# **Guida per l'iscrizione all'esame di Stato**

**Attenzione!** Prima di iniziare questa procedura, **I CANDIDATI CHE NON HANNO MAI AVUTO UNA** MATRICOLA ASSEGNATA DA QUESTO ATENEO devono registrarsi al portale di Ateneo. Per espletare la procedura di registrazione accedere dal link: **[https://esse3web.univpm.it](https://esse3web.univpm.it/)**

Inizio procedura per l'iscrizione all'esame di Stato.

Dopo aver cliccato la voce "Menù" in alto a destra e poi la voce "Login", accedere con le proprie credenziali all'area riservata esse3web

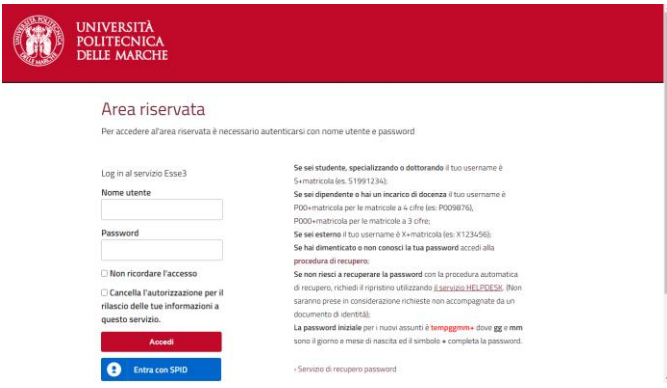

Cliccare nel menù a destra la voce "**Segreteria**", poi cliccare "**Esami di Stato**", si aprirà la pagina per l'iscrizione all'esame di stato contenente una "Check List" delle attività da compiere. Cliccare sotto la "Check List" alla voce "**Iscrizione esami di stato**".

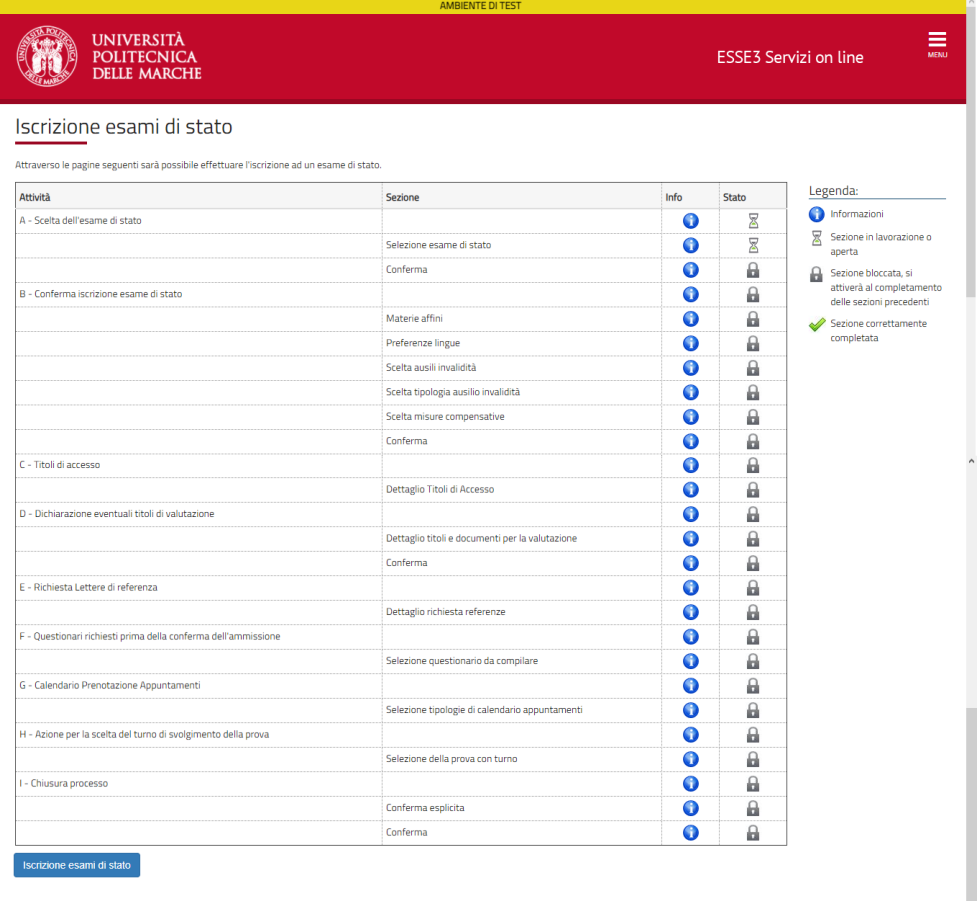

Selezionare il concorso al quale si intende iscriversi e poi cliccare "**Avanti**"

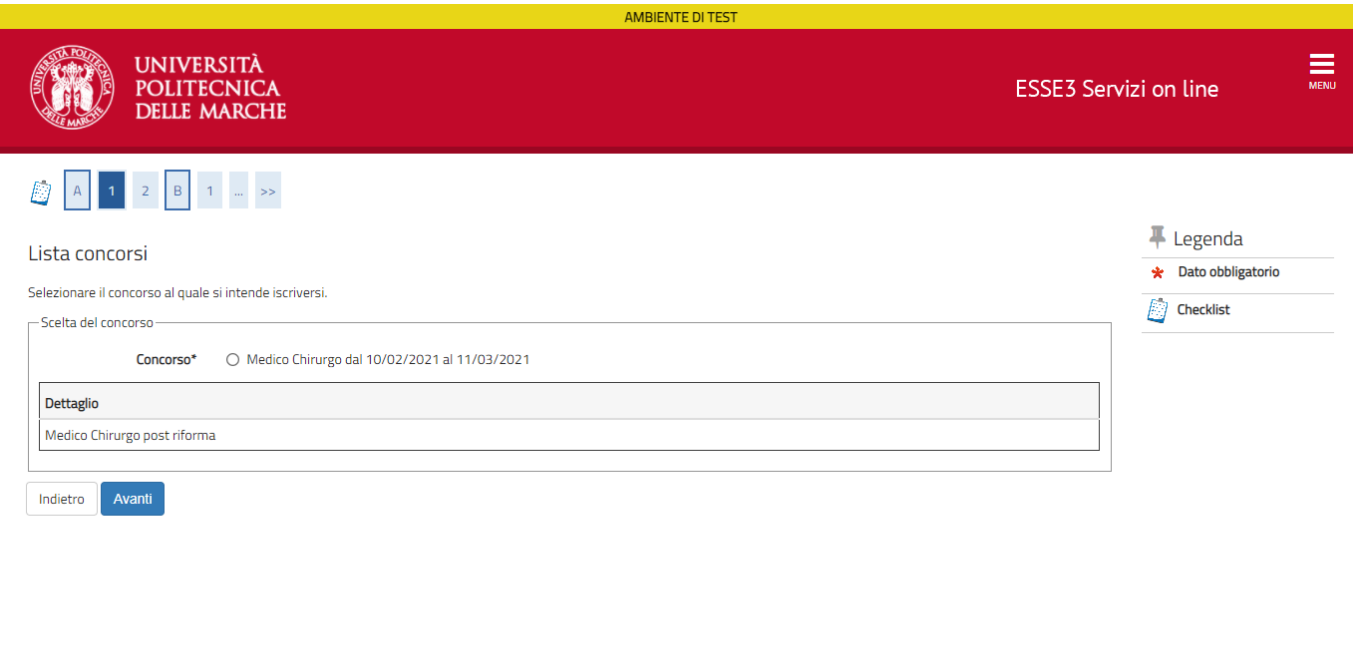

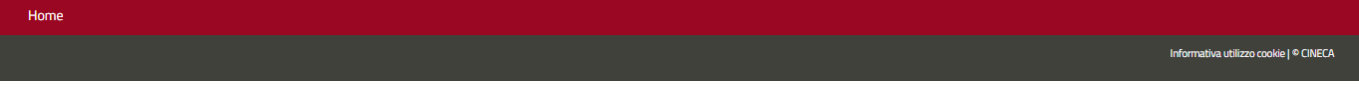

Verificare le informazioni relative alle scelte effettuate e poi cliccare "**Conferma e prosegui**"

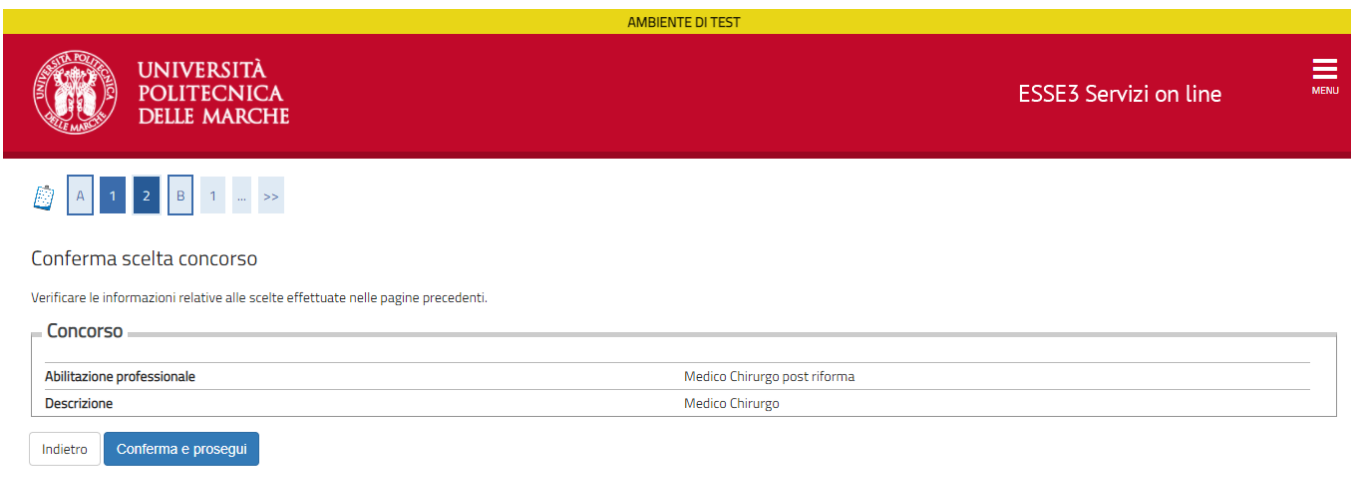

Scegliere la propria categoria amministrativa, valida per lo svolgimento del concorso di ammissione al quale ci si sta iscrivendo, ed eventualmente richiedere ausilio per invalidità. Poi cliccare "**Avanti**"

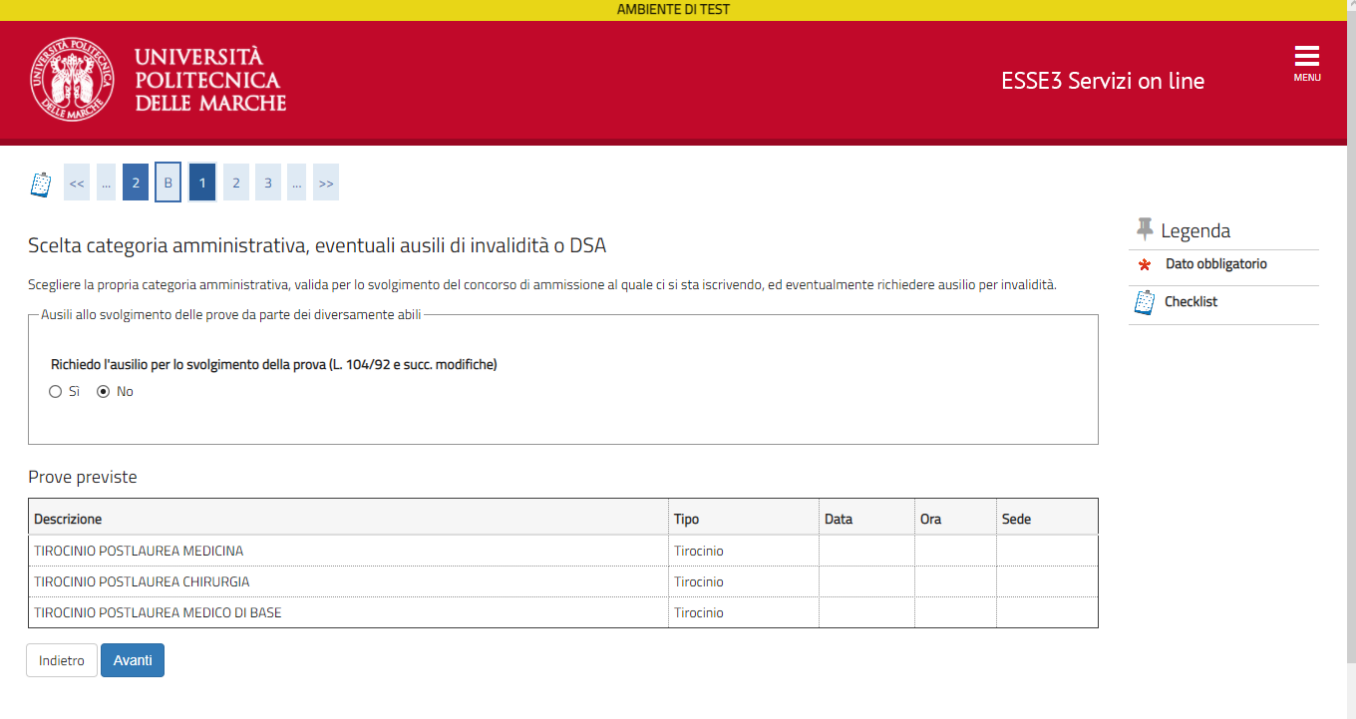

Se si è scelto di richiedere gli ausili per l'invalidità, indicare i propri dati secondo la procedura descritta

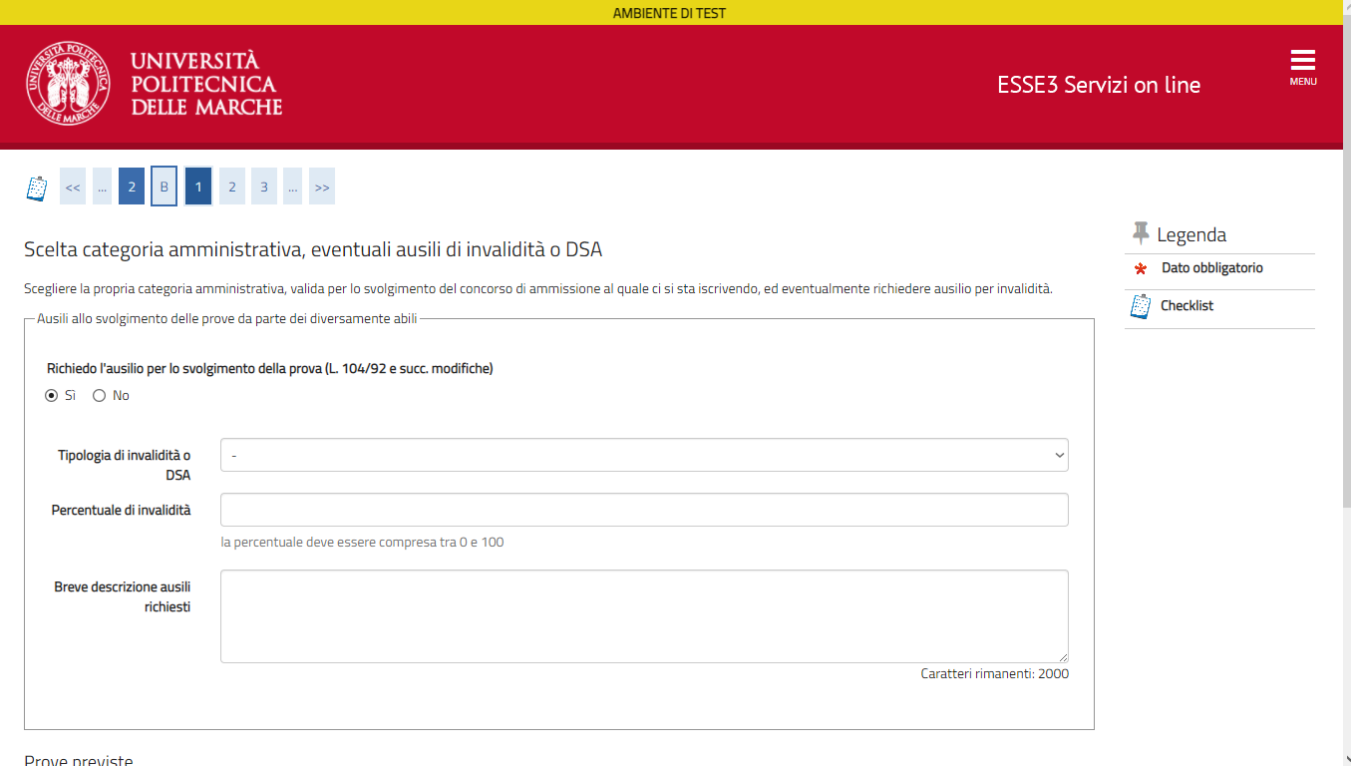

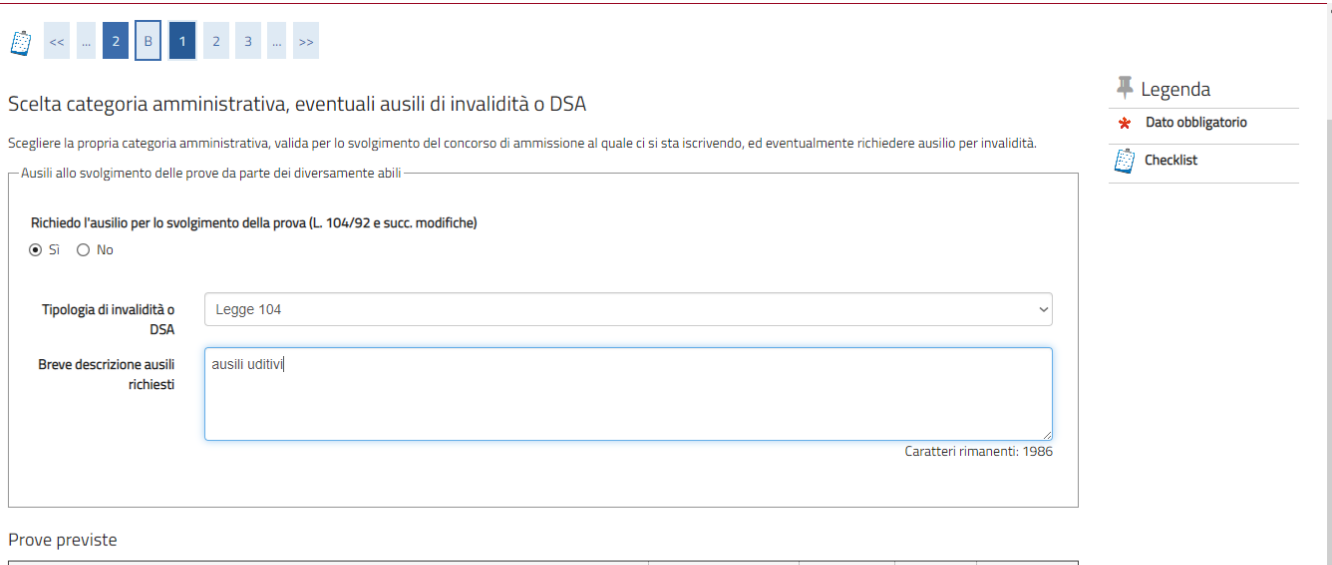

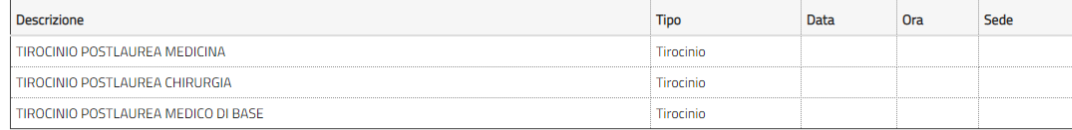

Indietro Avanti

 $\overline{\phantom{a}}$ 

# DELLE MARCHE

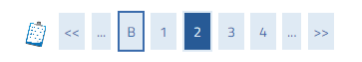

#### Scelta tipologia ausilio di invalidità

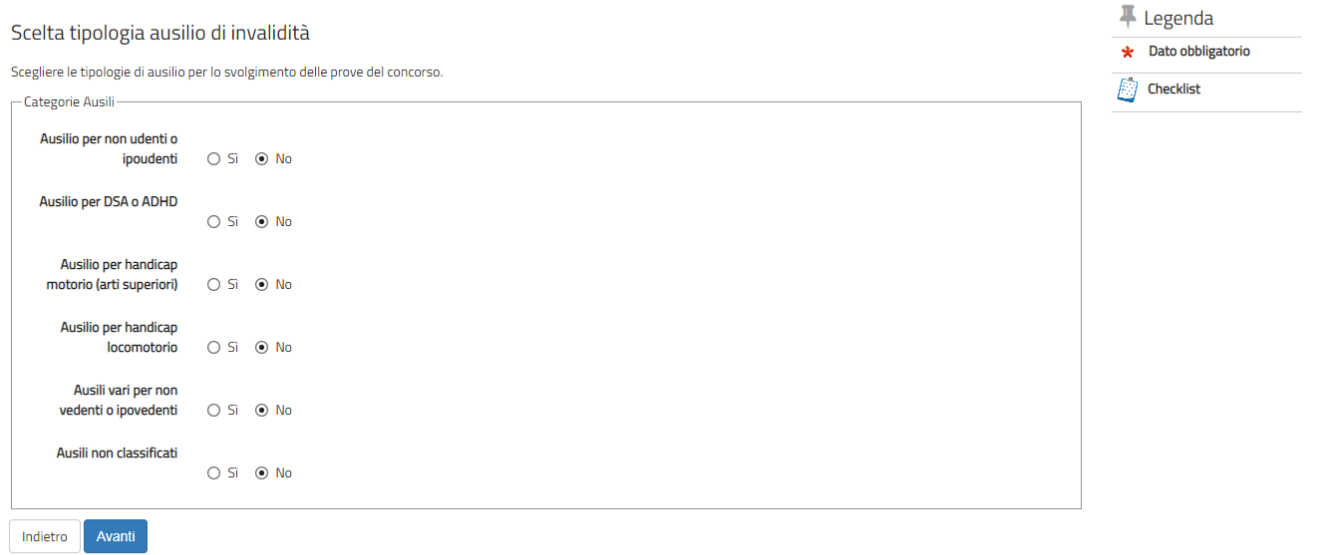

#### Verifica le informazioni, poi cliccare "**Conferma e prosegui**"

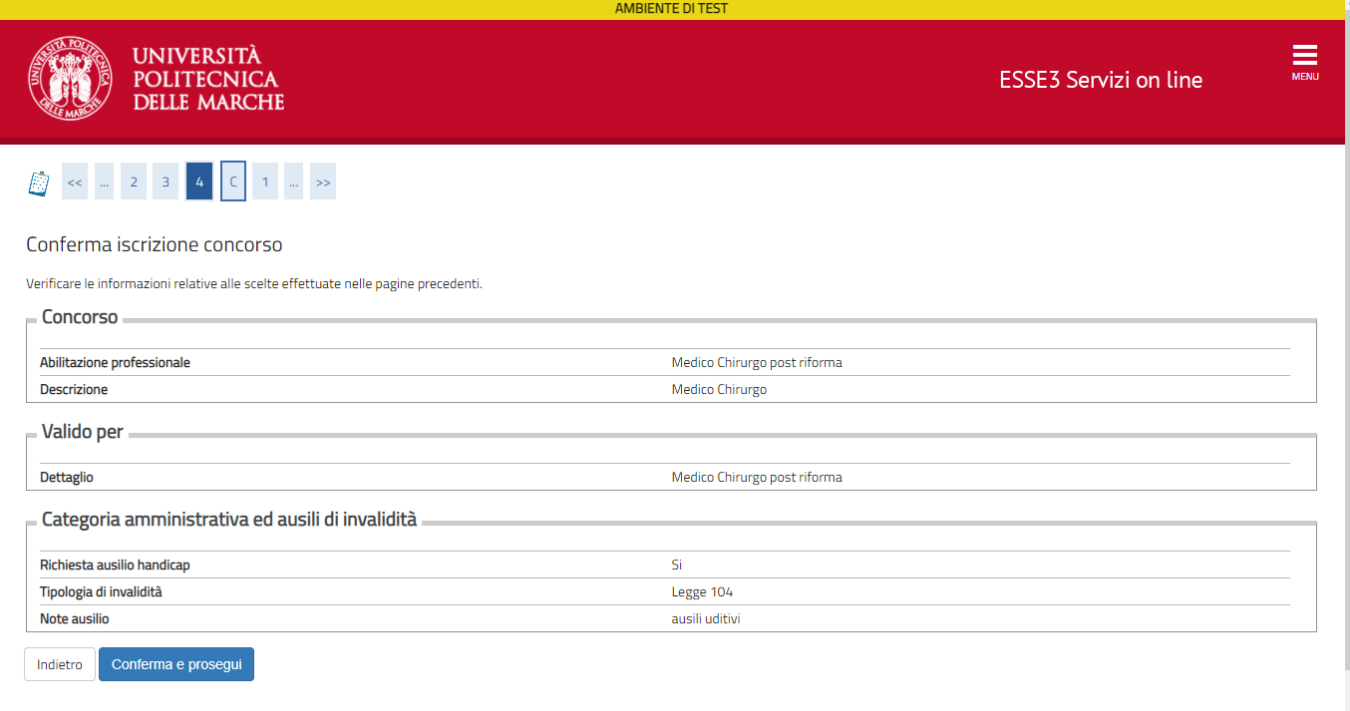

Se non già presenti, indicare i titoli di studio richiesti cliccando "**inserisci**" nella colonna "Azioni", poi cliccare "**Procedi**" in fondo alla schermata.

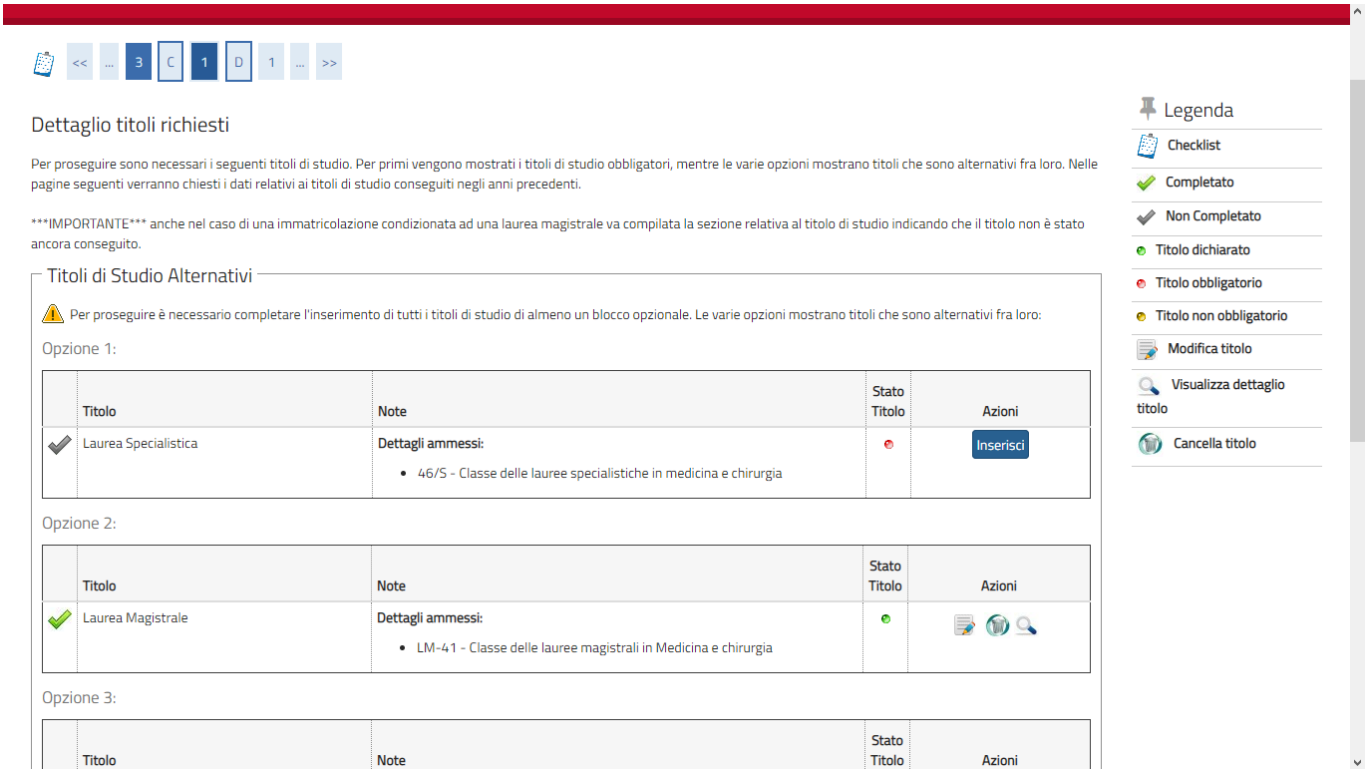

ı.

#### Finestra di riepilogo e conferma scelta concorso, cliccando "**Completa ammissione al concorso**"

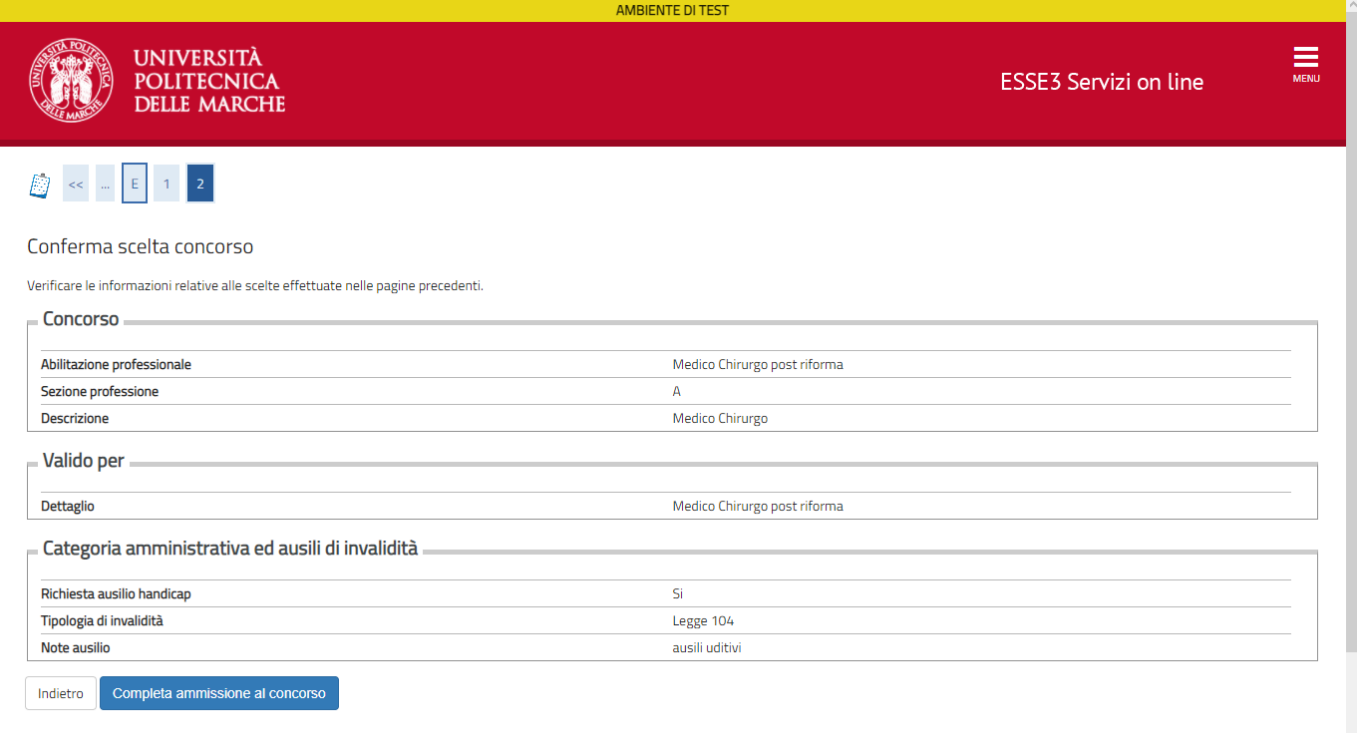

Riepilogo iscrizione all'esame di Stato. Da questa maschera si può stampare la domanda di iscrizione e recarsi nella sezione pagamenti per effettuare il versamento tramite PagoPA

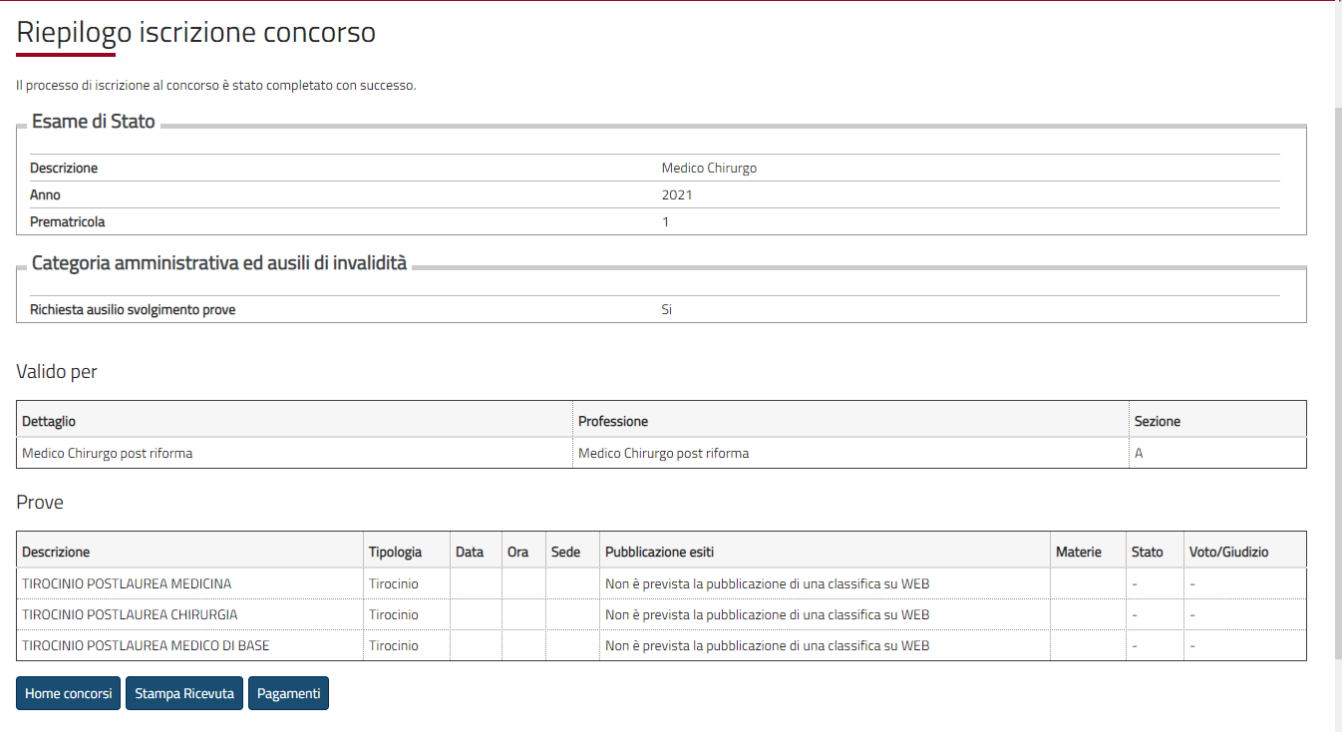

#### Esempio di stampa della ricevuta e del bollettino

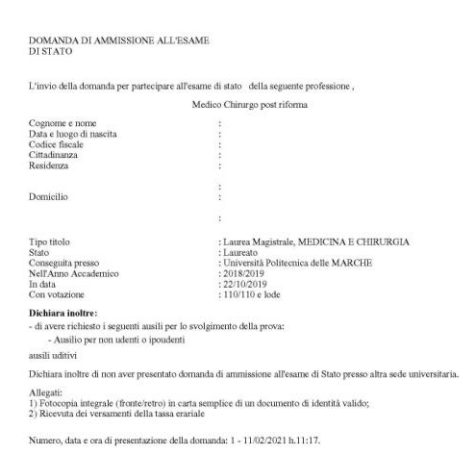

Nella sezione "Pagamenti" viene mostrato un elenco Tasse.

Dove è **ABILITATO**, è possibile pagare con la piattaforma PagoPA. Cliccare sul numero della fattura da pagare

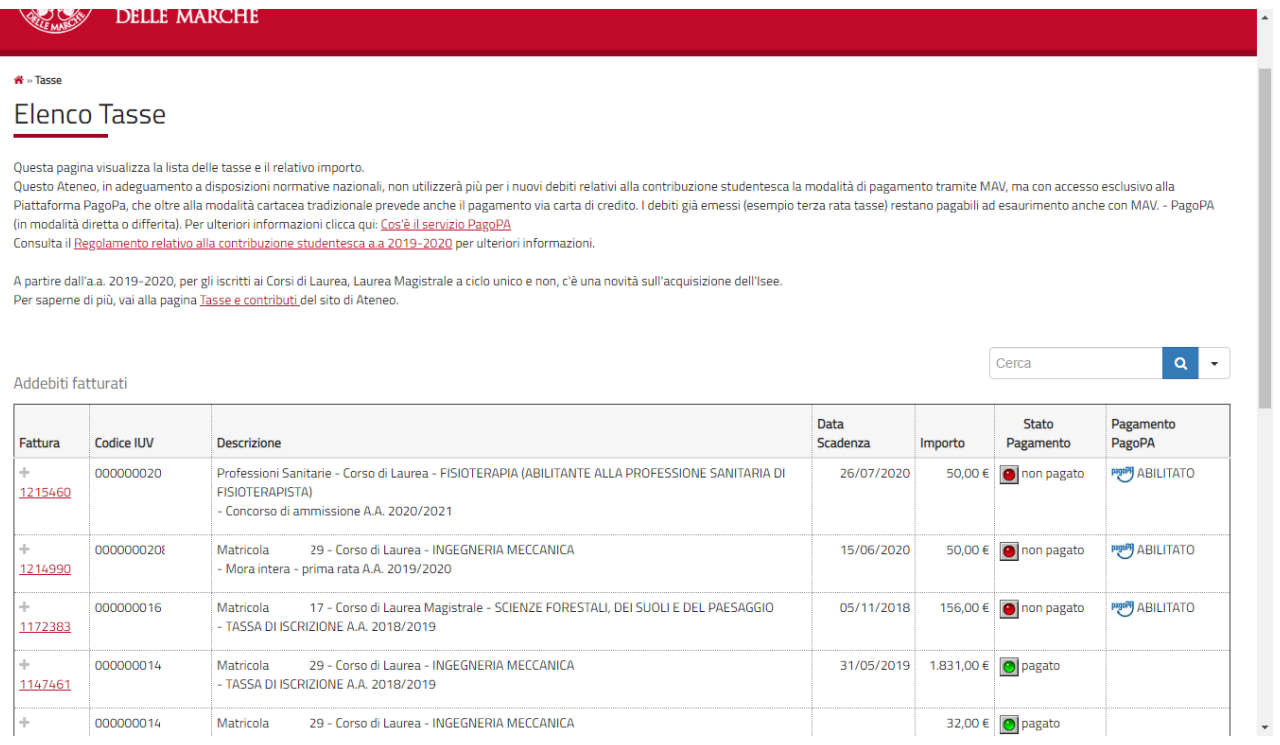

Viene mostrato il dettaglio della fattura. Cliccare sul bottone "**Paga con PagoPA**", in alternativa si può cliccare su "**Stampa Avviso per PAgoPA**" ed effettuatare la stampa, con la quale si può pagare presso qualsiasi banca o prestatore di servizio presente nell'elenco al seguente link: <https://www.pagopa.gov.it/it/dove-pagare/>

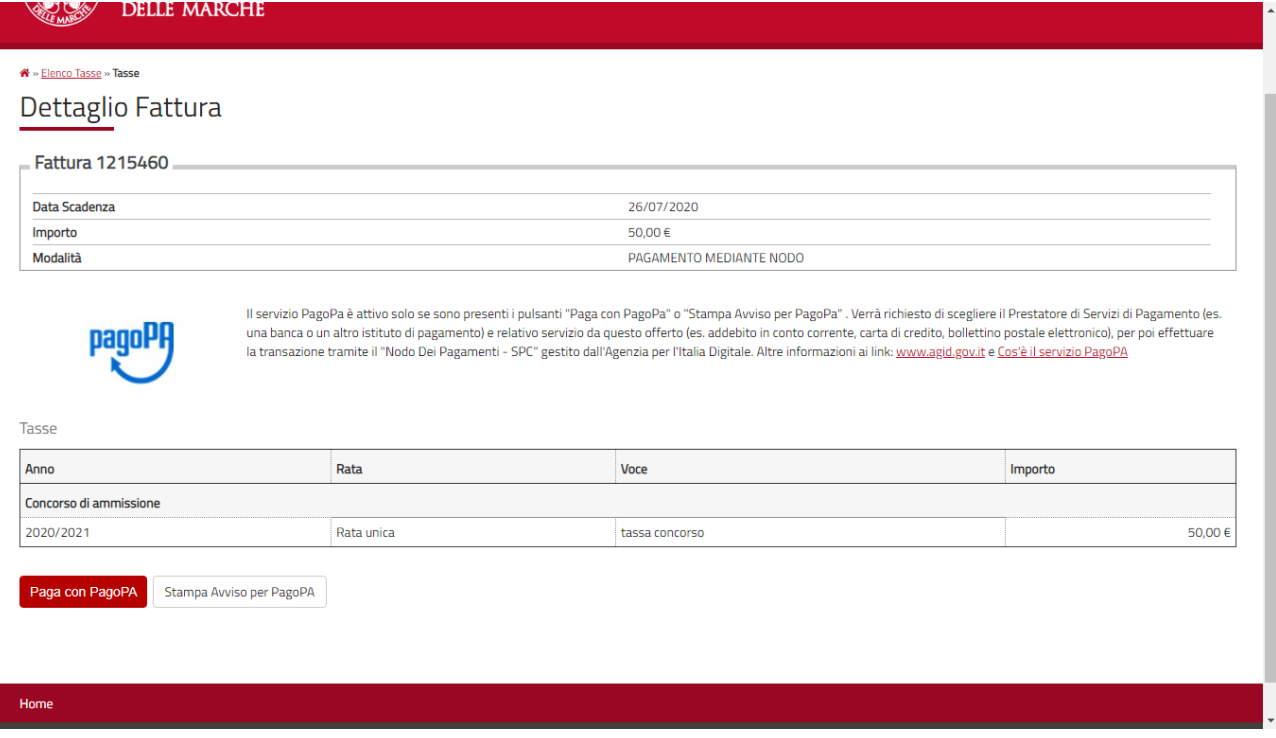

#### Esempio di Avviso di pagamento per PagoPA

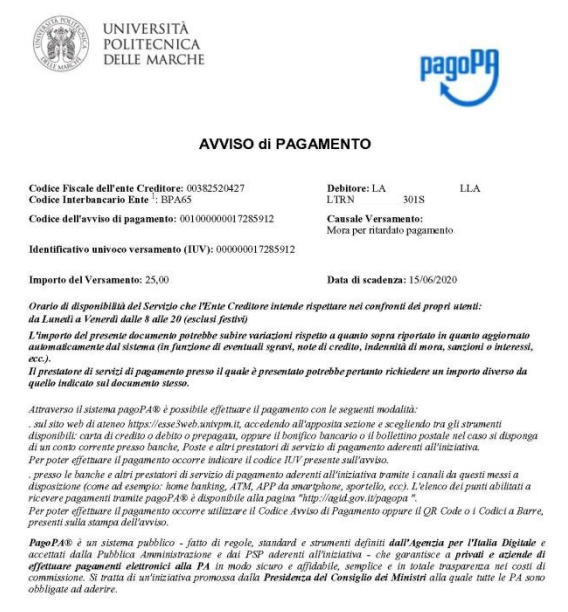

 $^{\rm I}$  Il Codice Internanzio (ocdice Ente) è il codice da utilizzare prezo le Banche che rendono disponibile il pagamento tramite il circuito CBILL.

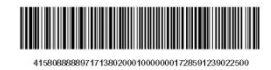

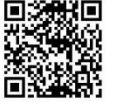

# Università Politecnica delle Marche<br>**/RFB/000000017285912/25.00**<br>**25,006** pagoPf Annulla inserisci il tuo indirizzo email  $\quad \, \boxtimes$ ndirizzo email Continua Informativa sulla privacy Oppure cliccare su "**Entra con SPID**"Università Politecnica delle Marche<br>**/RFB/000000017285912/25.00** pagoPF Annulla 25,00€ IT  $\bar{\vee}$ pagoPA Q Entra con SPID Non hai SPID? Scopri di più Entra con la tua email

#### Cliccare su "**entra con la tua email"** Inserendo il proprio indirizzo mail

Informativa sulla privacy

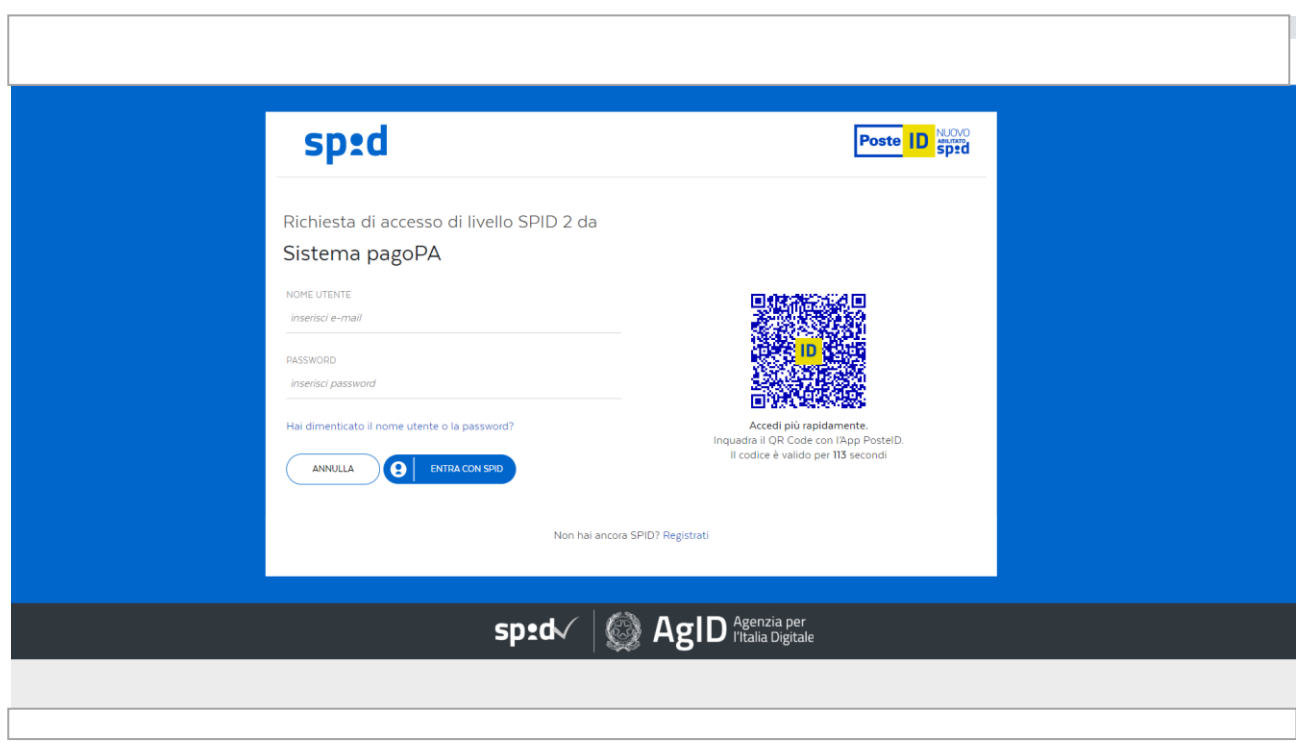

# Leggere e accettare l'informativa sul trattamento dei dati personali

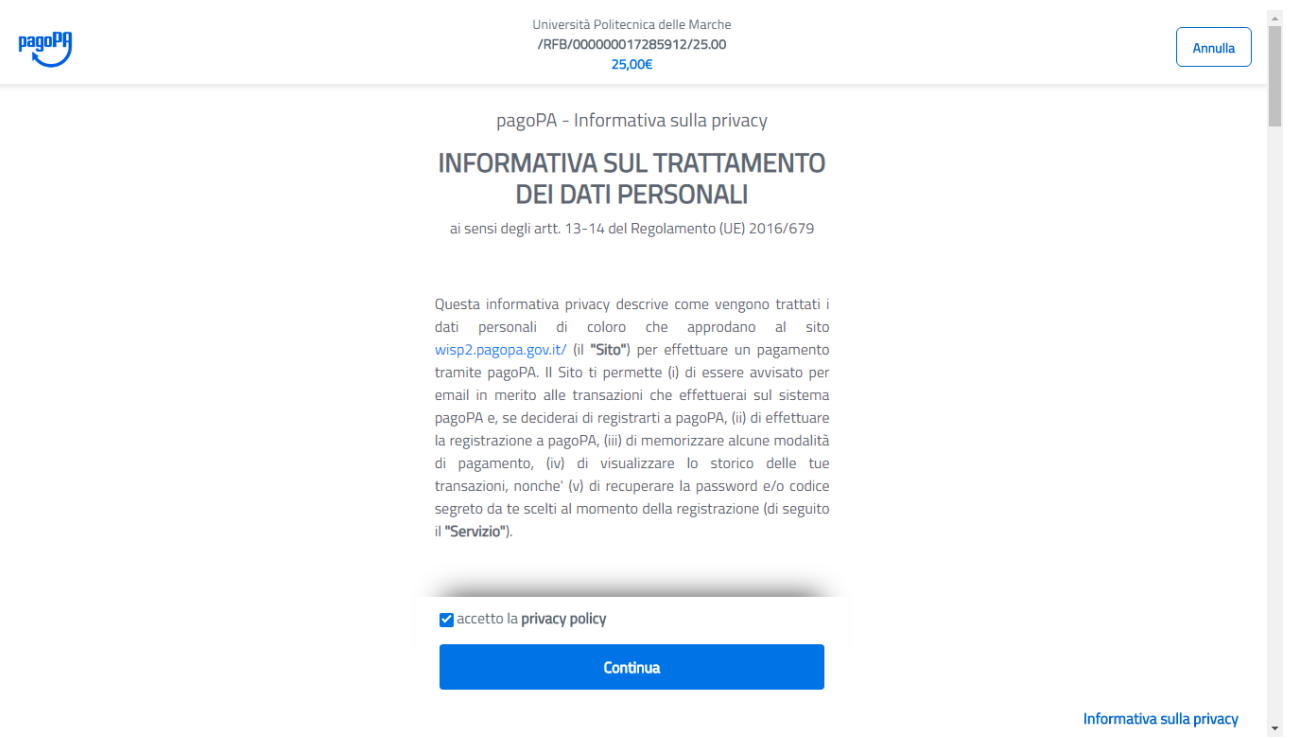

# Scegliere un metodo di pagamento

 $\overline{1}$ 

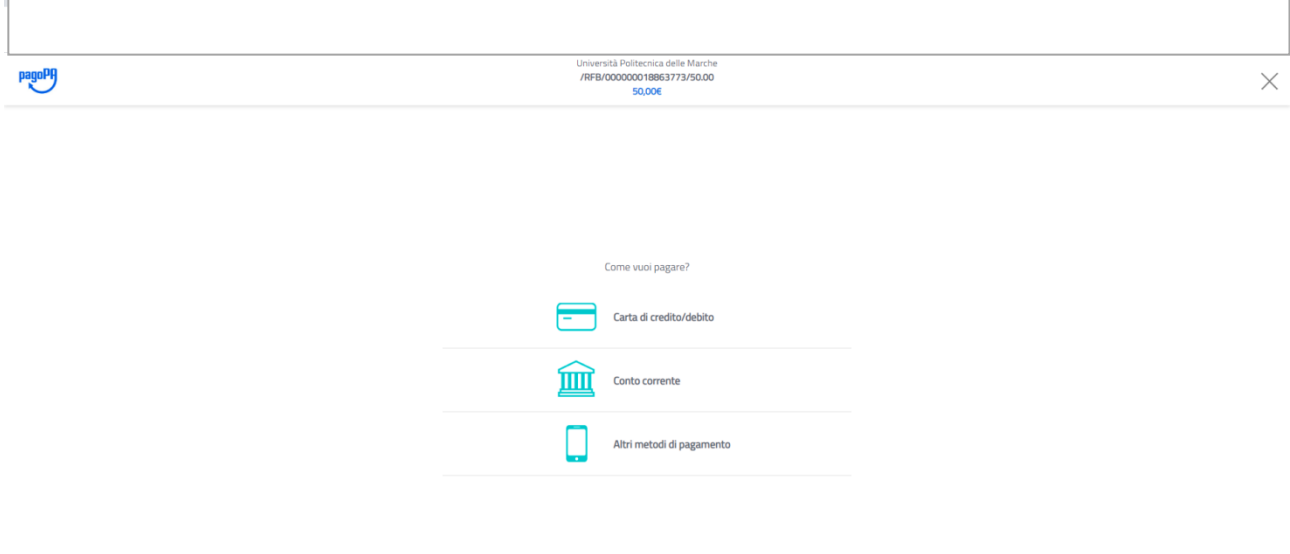

#### Pagamento con la **Carta di Credito**

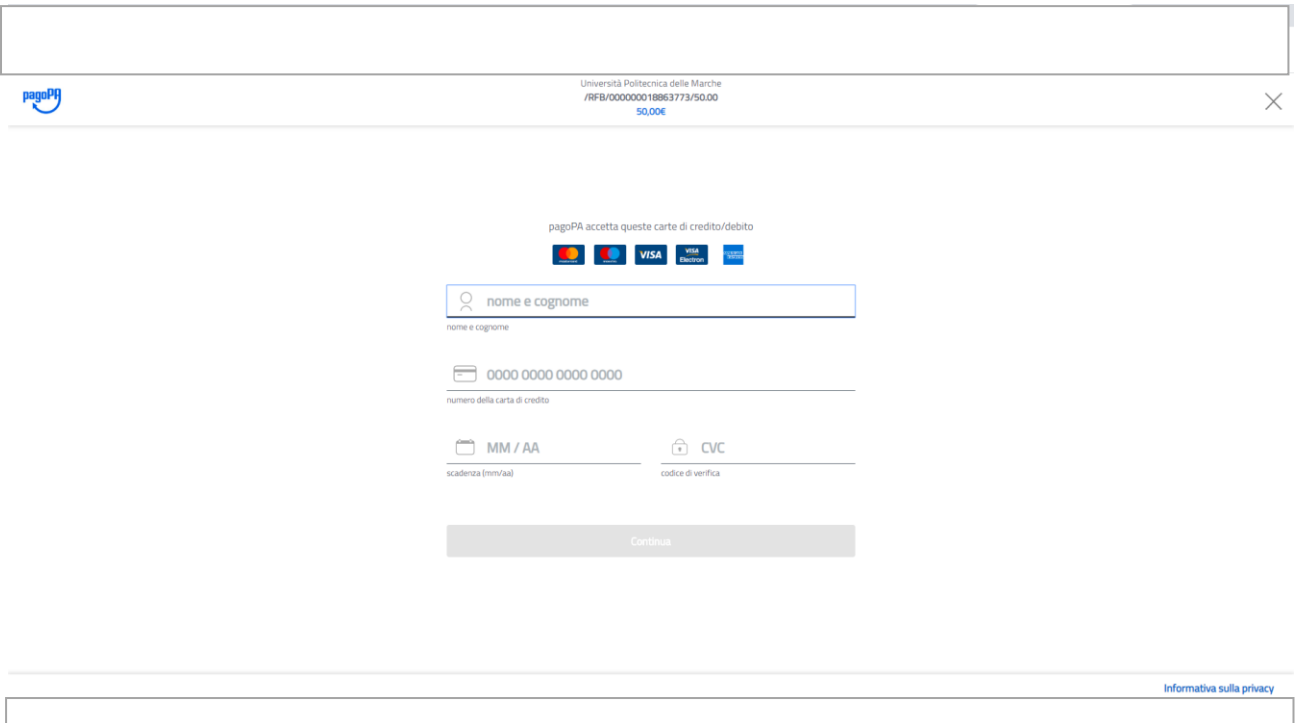

Informativa sulla privacy

# Pagamento con **Conto Corrente**

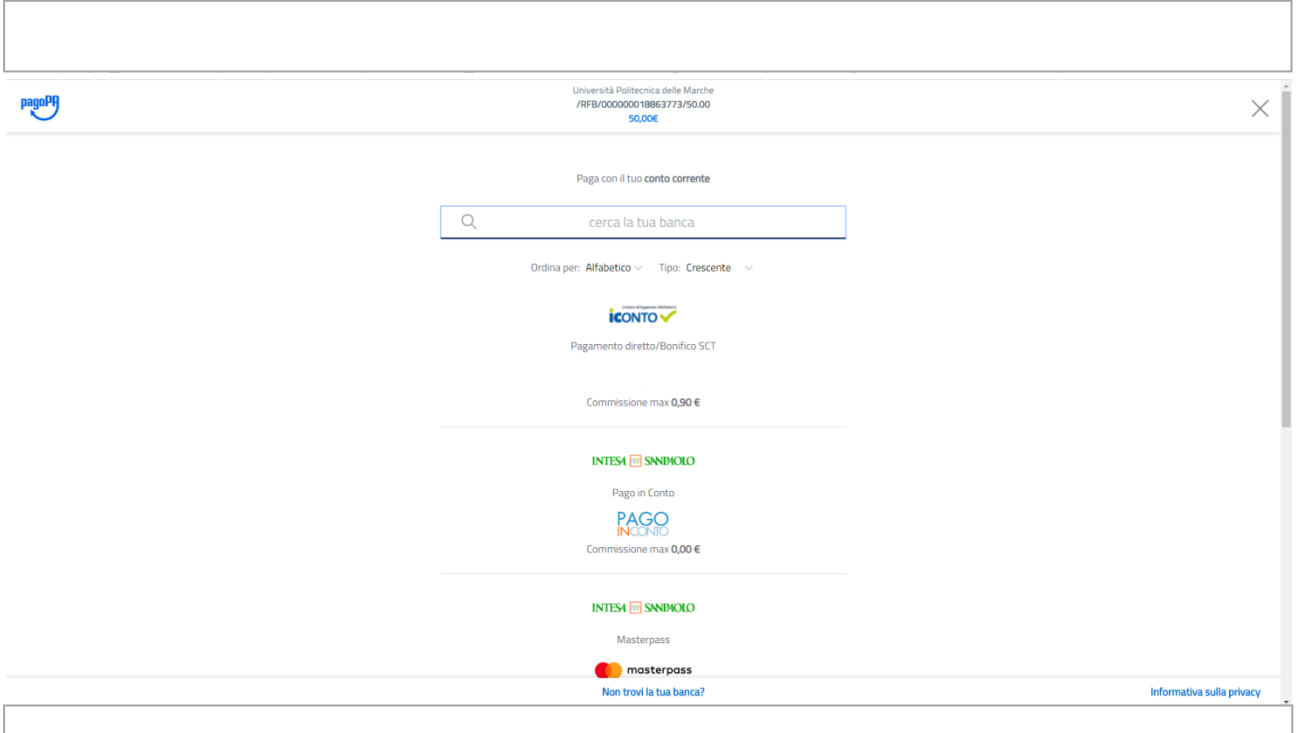

# O con **Altre forme di Pagamento**

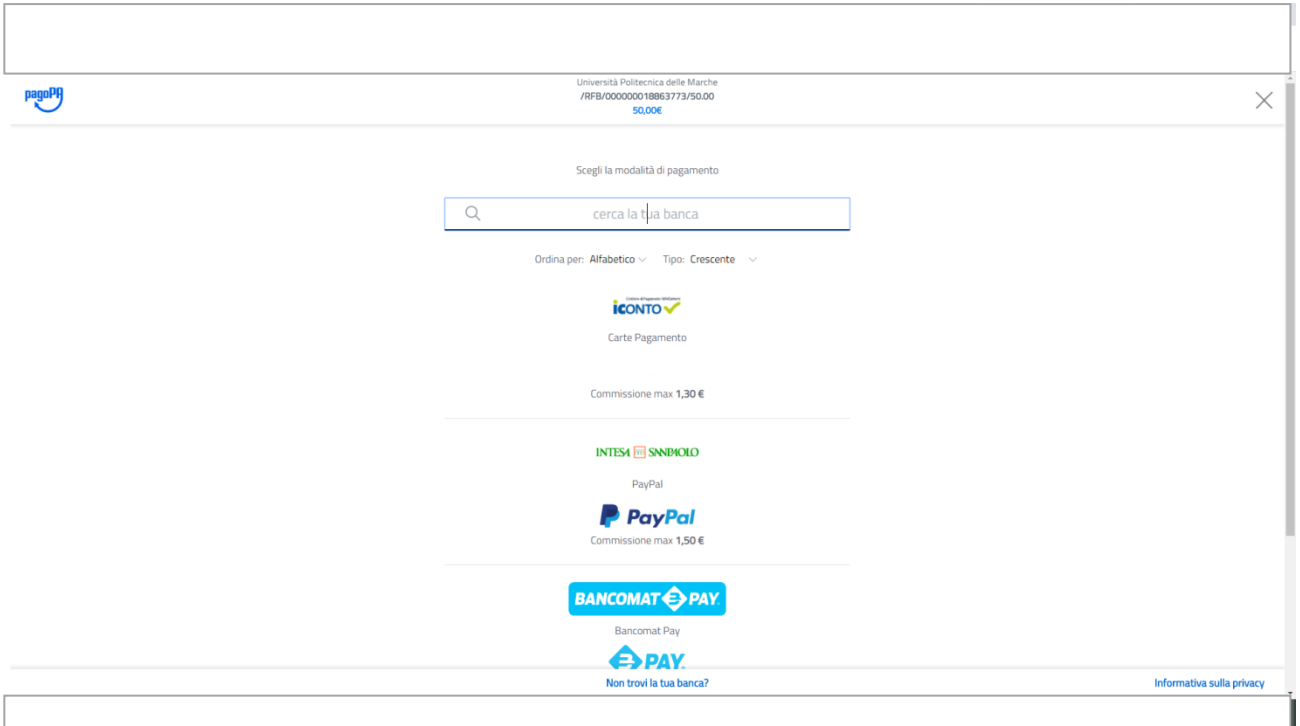

Esempio di pagamento con conto corrente.

Cercare la propria banca per proseguire con la procedura di pagamento

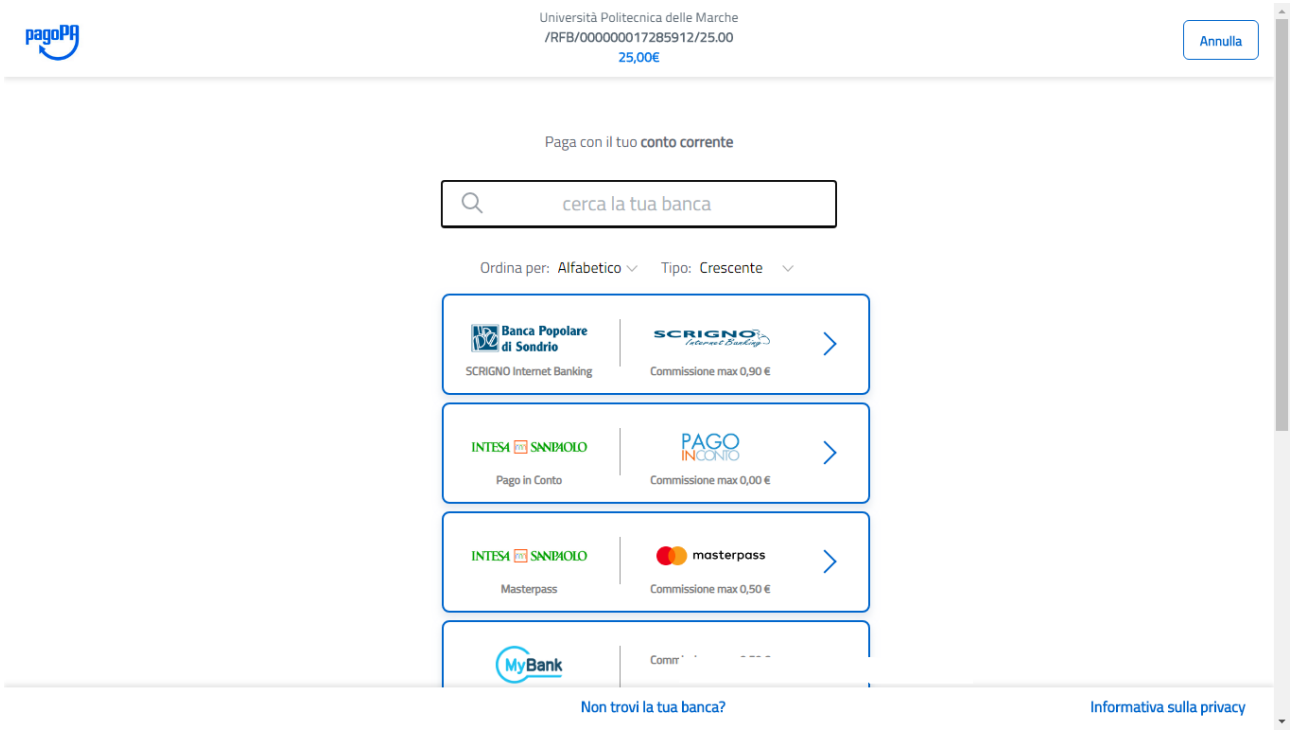

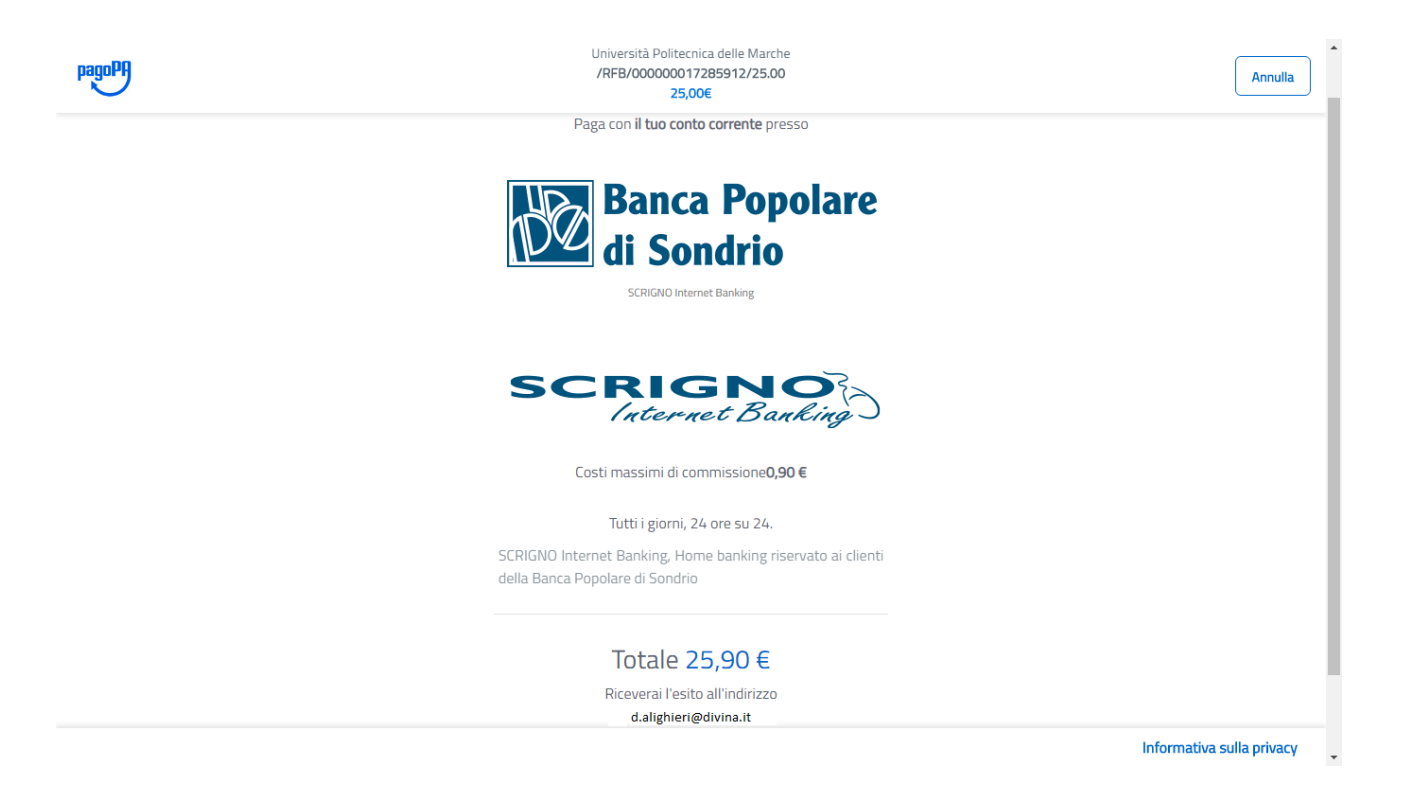

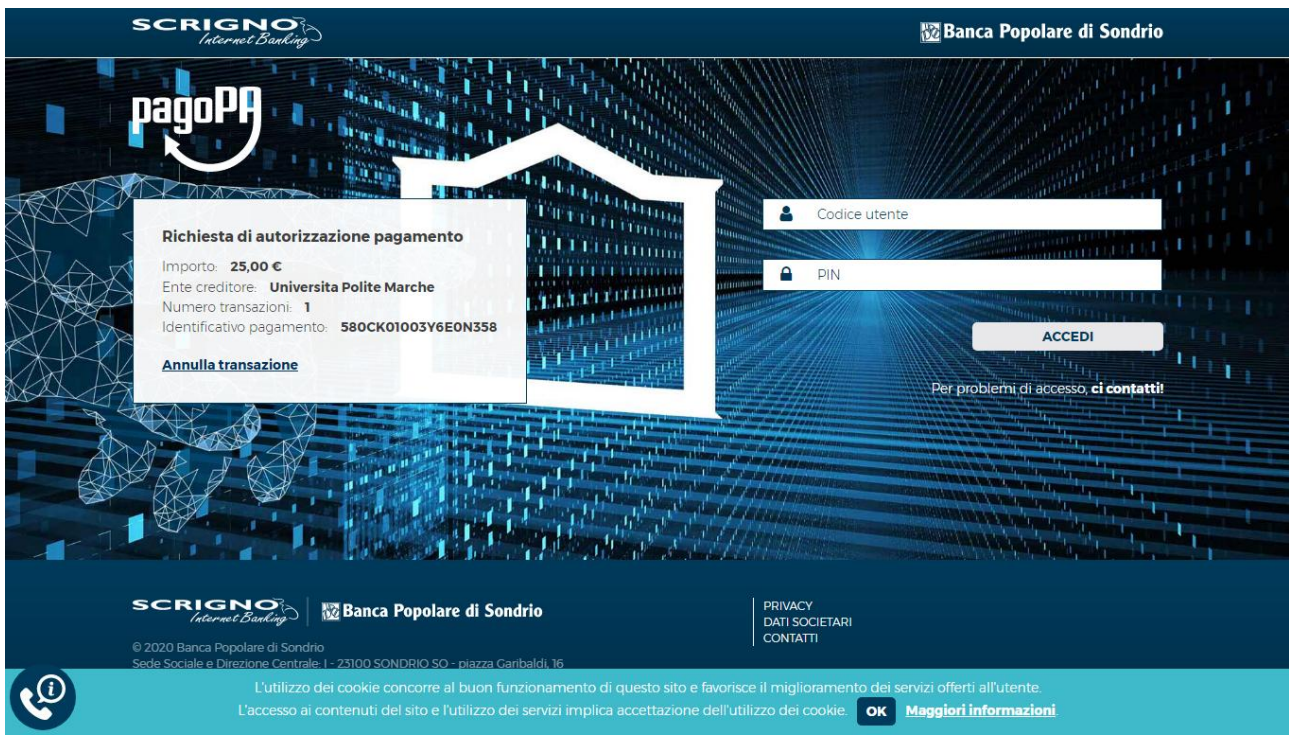

Se il pagamento è andato a buon fine, comparirà la seguente dicitura nella schermata in area riservata. Cliccare poi sul pulsante "**Stampa Quietanza di Pagamento**"

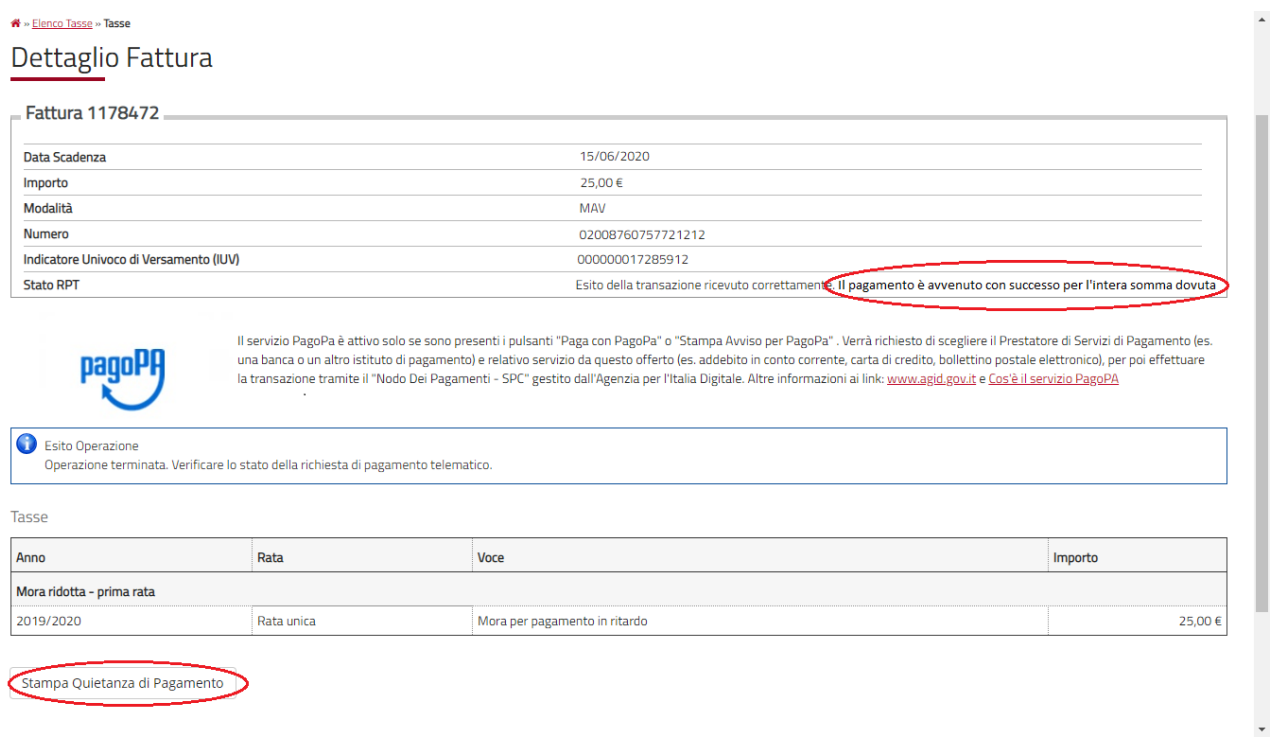

# Se il pagamento non è andato a buon fine comparirà la seguente schermata

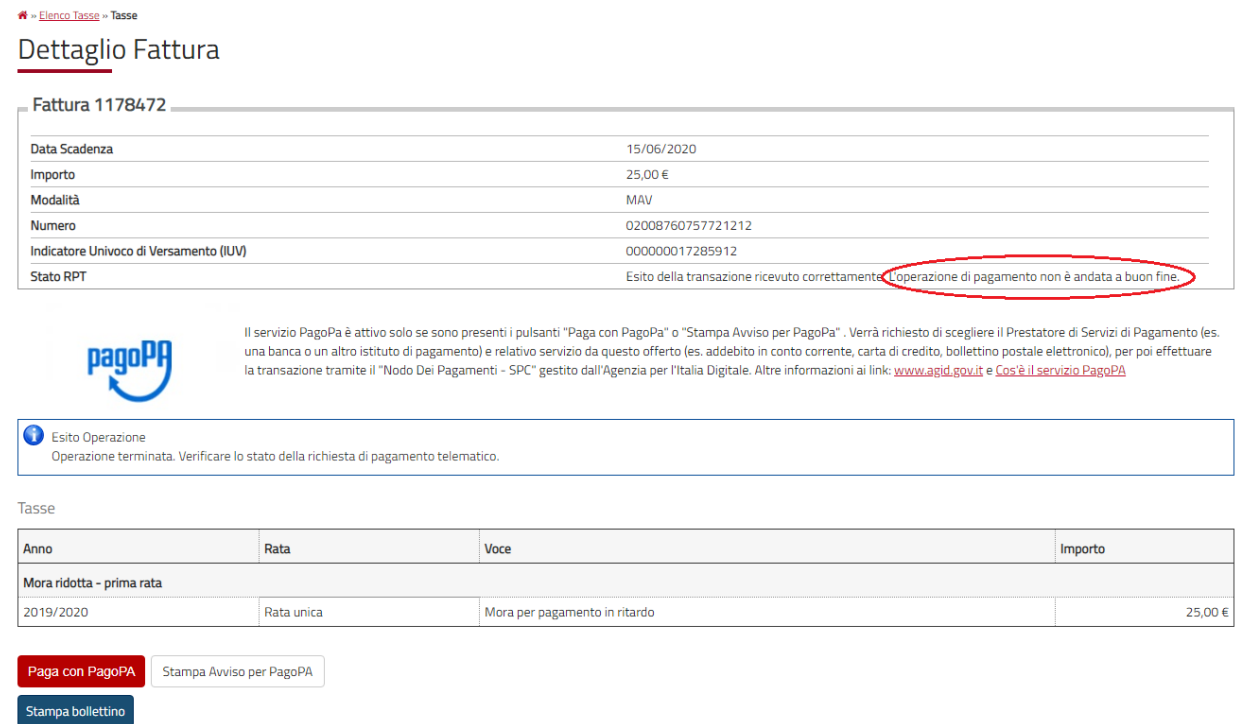

 $\ddot{\phantom{1}}$